# データ使用量の設定

モバイルデータ通信の使用量を確認したり、使用を制限することが  $\vert$  1 できます。 データ使用量利用時の操作 イル ネットワーク モバイルデータを有効にするかどうかを設定する ホーム画面を上にフリック/スワイプ ● (3) (設定) ● モバイル ネットワーク モバイルデータ モバイル データ】 · モバイルデータ をタップするたびに、ON( ) / OFF ( ◯ ) が切り替わります。 SIMが2つ設定されている場合は、 モバイルデータ をタップ する前にSIMを選択します。 ・確認画面が表示されたときは、画面の指示に従って操作してく ださい。 2. モバイルデータ Wi-Fiを使用したデータ使用量を確認する ← モバイルネットワーク ホーム画面を上にフリック/スワイプ ● ◎ (設定) ●  $\text{Hilb} = -K$  $\widetilde{\tau}-g\in -K-$ **Wi-Fi → Wi-Fiデータ使用量** -<br>アクセス ポイントとテザリング モバイルデータ データ使用量の設定  $\mathbf{I}$ ホーム画面を上にフリック/スワイプ → © (設定) → モバ イル ネットワーク 10:00  $\overline{\mathbf{3}}$ WH ENSKTOPE **Bluetooth**  $\alpha$ アプリのデータ使用量  $F(x+1)$ **■ 接続済みのデバイン**  $\leftarrow$  Y!mobile ● ホーム画面とロック画面 モバイルデータ<br>モバイルデータ<br>モバイルネットワーク旺音でデータに 图 ホーム画面の設定 ローミング<br>ローミング中にデータサービスに接続  $\sim$  $\begin{array}{cc}\n\bullet \\
\bullet\n\end{array}$   $\overline{\tau}$  +  $\lambda$   $\overline{\tau}$  + SGを有効にする  $\bullet$ **■ 通知&ステータスパー VolTE**<br>US サービスを使用して音声通話を改善  $\bigoplus$   $\blacksquare$ ァッ vaux)<br>装職地地に基づいてSGネットワークに目動的に<br>切り替えます。タップしてアプリのホワイトリ<br>ストを設定します。 **O** ERICHERANT アプリのデータ使用量<br>XXX MESE DEDGE~RUEDED -<br>データ使用量の警告と制**き**  $\overline{2}$ 優先ネットワークの種類<br>SC/4G/3G/2010 モバイルデータ ネットワークを自動的に選択 O ← モバイルネットワーク ※ アプリのデータ使用量を確認できます。  $BDE - E$  $\sigma$  $\tilde{\tau}-g\in -K-$ ...<br>アクセス ポイントとテザリング  $\leftarrow$ 

■ アプリのデータ使用量を確認する

ホーム画面を上にフリック/スワイプ ● ◎ (設定) ● モバ

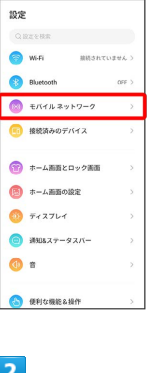

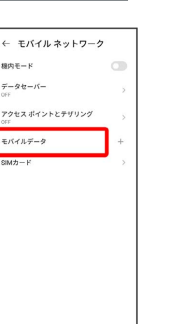

·SIMを2つ設定している場合は、「モバイルデータ」をタップした後 に、SIMを選択します。

※ データ使用量を確認できます。

・SIMを2つ設定している場合は、 モバイルデータ をタップした後 に、SIMを選択します。

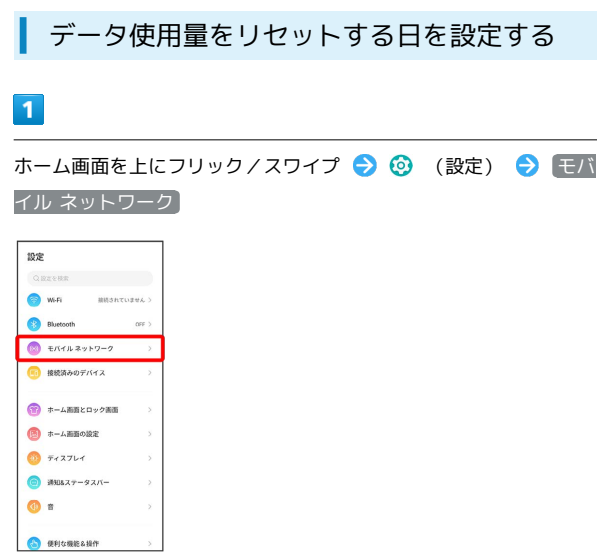

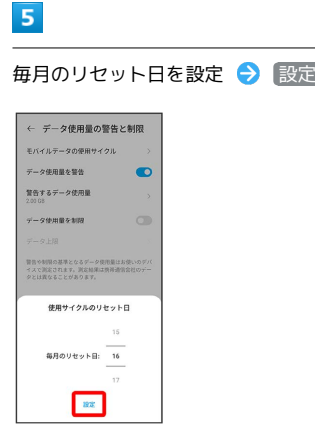

 $\frac{1}{2}$ 

÷

**※3** リセットする日の設定が完了します。

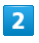

モバイルデータ

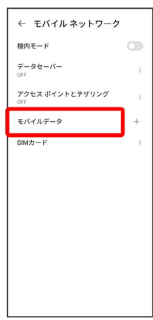

・SIMを2つ設定している場合は、 モバイルデータ をタップした後 に、SIMを選択します。

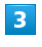

データ使用量の警告と制限

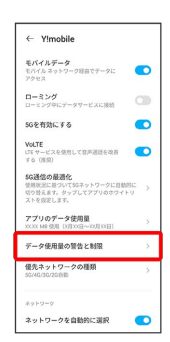

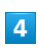

モバイルデータの使用サイクル

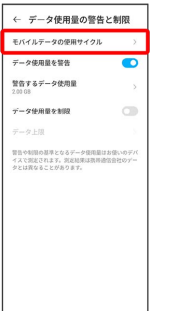

### データ使用量が増加したときに警告する容 量を設定する

## $\overline{\mathbf{1}}$

ホーム画面を上にフリック / スワイプ ● 3 (設定) ● モバ イル ネットワーク

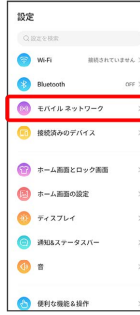

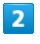

#### モバイルデータ

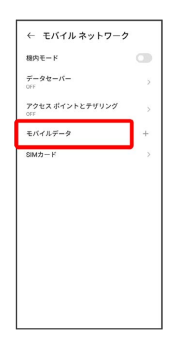

·SIMを2つ設定している場合は、 モバイルデータ をタップした後 に、SIMを選択します。

# $\overline{\mathbf{3}}$

#### データ使用量の警告と制限

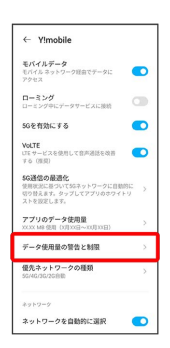

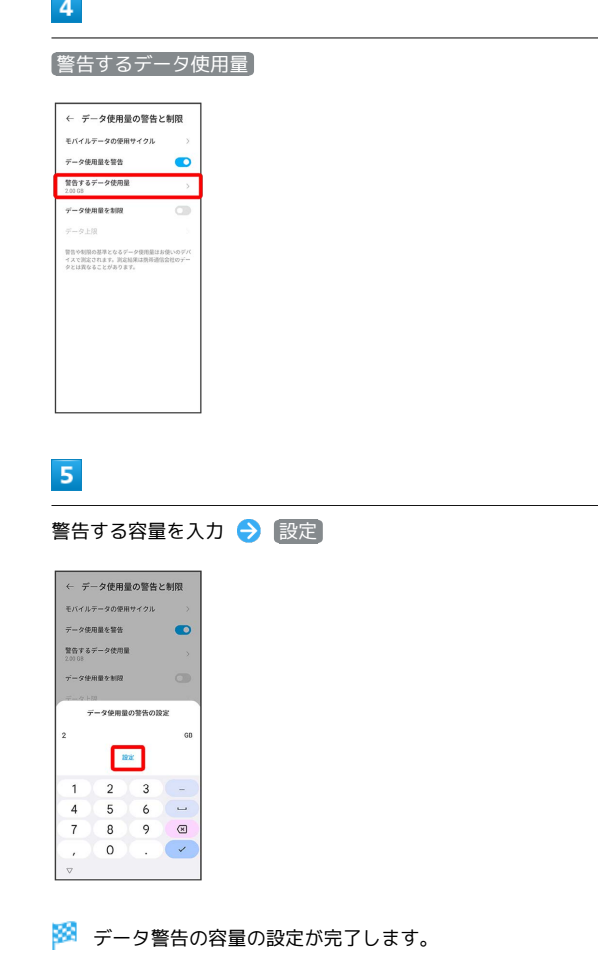

・データ使用量は目安です。実際の使用量とは異なる場合がありま す。

### 自動通信・同期の設定変更について

設定を変更することで、自動通信による通信量を抑制できます。 設定変更の方法は次のとおりです。

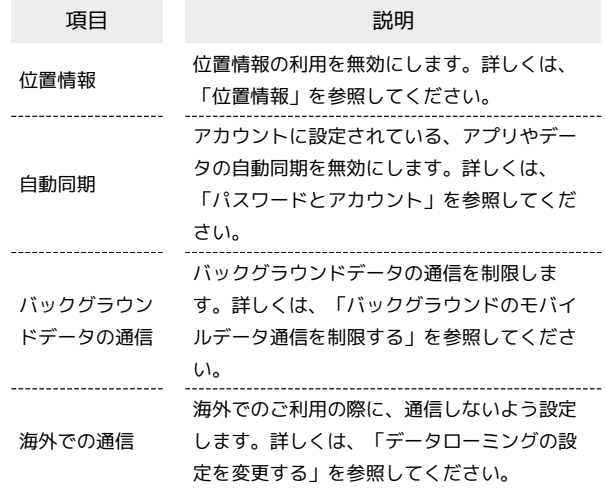

## モバイルデータ使用量の上限を設定する

## $\boxed{1}$

ホーム画面を上にフリック/スワイプ ● ◎ (設定) ● モバ イル ネットワーク

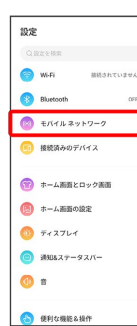

 $\bar{\Sigma}$ 

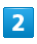

モバイルデータ

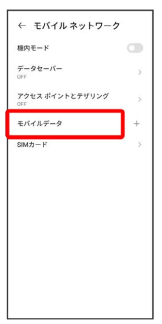

・SIMを2つ設定している場合は、 モバイルデータ をタップした後 に、SIMを選択します。

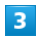

データ使用量の警告と制限

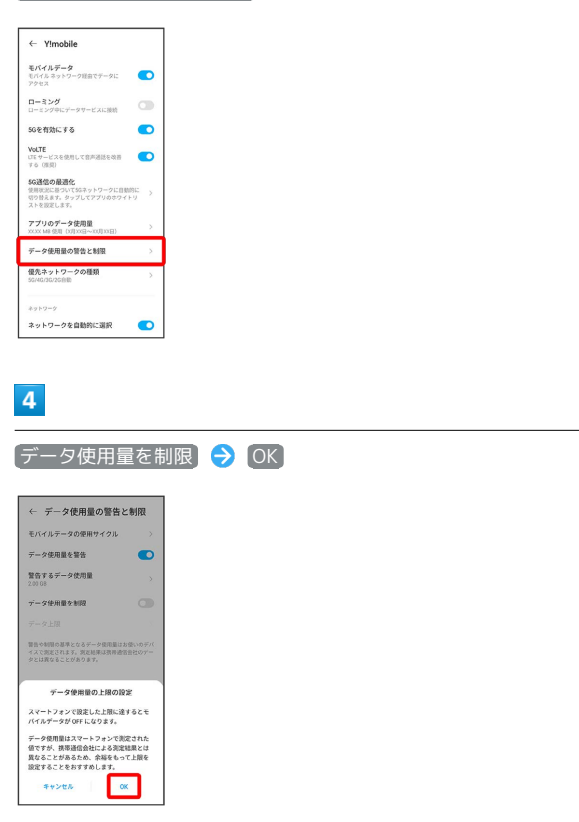

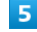

データ上限 ← データ使用量の整先と制限 モバイルテータの使用サイクル データ使用量を警告  $\bullet$ 開告するデータ使用量 データ使用量を制限  $\bullet$  $\begin{tabular}{c} $\overline{\tau}-g\pm\overline{g} \hspace{2.5cm}$ \\ 5.00\,63 \end{tabular}$ 管当や制限の基準となるデータ使用量はお使いのディ<br>イスで測定されます。測定結果は携帯通信会社のデー<br>タとは異なることがあります。  $6\overline{6}$ 上限値を入力 → 設定 ← データ使用量の警告と制限  $\bullet$ 

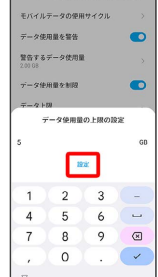

※ データ使用の上限値の設定が完了します。

バックグラウンドのモバイルデータ通信を 制限する

## $\boxed{1}$

ホーム画面を上にフリック / スワイプ ● 3 (設定) ● モバ イル ネットワーク

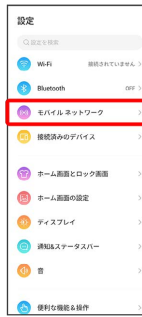

# $\overline{2}$

### モバイルデータ

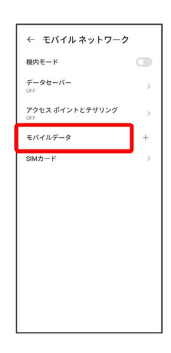

・SIMを2つ設定している場合は、 モバイルデータ をタップした後 に、SIMを選択します。

# $\overline{\mathbf{3}}$

#### アプリのデータ使用量

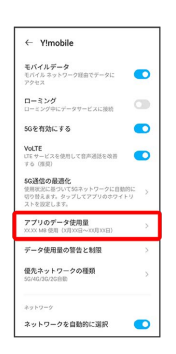

# $\overline{4}$

#### 制限したいアプリ名をタップ

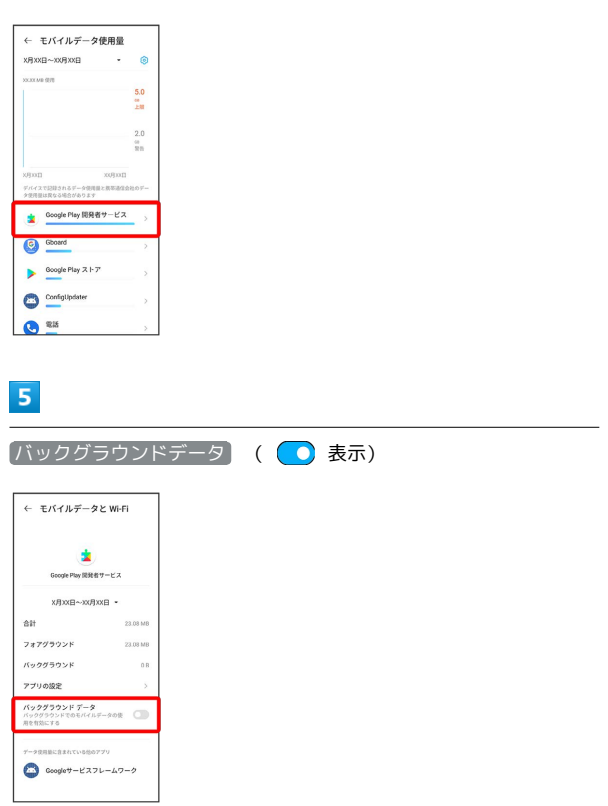

### ※3 バックグラウンド通信の制限の設定が完了します。